#### **BATTERY CHANGING**

You will need a flat-headed screwdriver (provided in box).

- 1. Place the instrument display-down on a solid surface.
- 2. Unscrew and remove the battery cover.
- 3. Remove batteries (top one first).
- 4. Fit new batteries, noting the polarities marked on the plastic.
- 5. Replace battery cover, then tighten battery screw.
- 6. Dispose of the old batteries appropriately.

If this is the first time the instrument has been used then it will need setting up in ThermaData Studio. If it has previously been used then it will attempt to reconnect to the WiFi and continue recording.

WARNING: IPA and other solvents may cause damage to the case and screen of this instrument.

# **INSTRUMENT RECORD CARD FOR THERMADATA® HUMIDITY INSTRUMENTS ONLY**

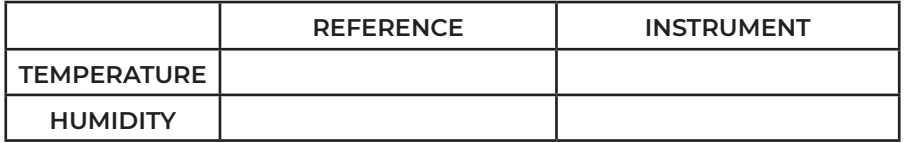

Serial No.

Calibrated by \_\_\_\_\_\_\_\_\_\_\_\_\_\_\_\_\_\_\_\_\_\_\_\_\_\_\_\_ Date

This instrument has been checked or calibrated against reference instrument(s) calibrated by a UKAS Accredited Calibration Laboratory.

PLEASE NOTE: Due to regular software updates, please visit the download page on our website etiltd.com/downloads to ensure you have the latest version.

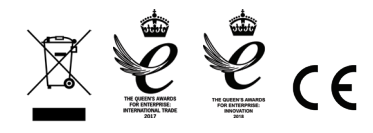

Manufactured by Electronic Temperature Instruments Ltd Worthing · West Sussex · BN14 8HQ 01903 202151 · sales@etiltd.com · etiltd.com

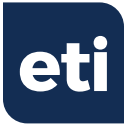

# **THERMADATA® WIFI**

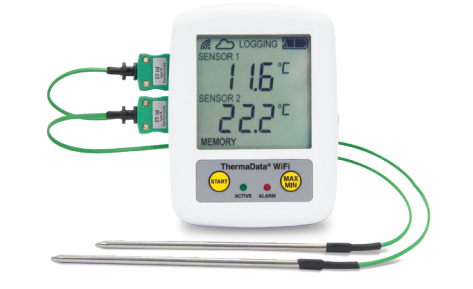

ThermaData TD2TC (298-121)

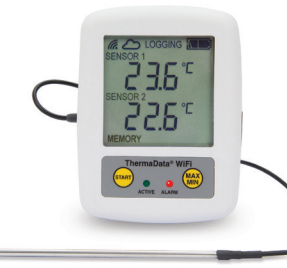

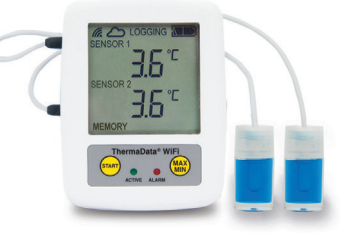

ThermaData TD1F (298-011)

ThermaData Pharm (298-111)

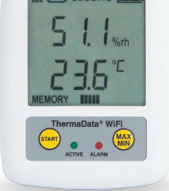

 $\sqrt{2}$ 

ThermaData Humidity (298-621)

# Quick Start Guide

545-922/11.02.19

#### **SETTING UP**

Insert 2 x AA batteries. The instrument will display ' *5tart up*' followed by *'Need conn*'

## **CONNECTING THE DEVICE TO THE INTERNET VIA A MOBILE PHONE OR TABLET**

- 1. Install the ThermaData Studio software on your PC via the download page on the ETI website
- 2. Hold 'Start' and 'Max/Min' buttons until logger LCD displays '*5et up*'

3. Go To Wi-Fi setting within your mobile or tablet and scan

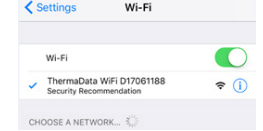

- 4. Locate the item that corresponds to your ThermaData WiFi device. It will contain the serial number printed on the rear label of your device. (For example: ThermaData WiFi D17061188)
- 5. Once connected to the ThermaData WiFi, use the mobile/tablet's browser and either enter http://my.thermadatawifi or http://192.168.1.1

IMPORTANT: this page will only load correctly, if the logger still says *'5et up*' & the mobile/tablet is connected to the ThermaData WiFi's 'hotspot'.

You will be directed to a ThermaData WiFi Configuration page:

- 1. Select the appropriate WiFi network that you wish to connect to e.g. Production. (fig.a)
- 2. Enter password for the network.

for available networks.

- 3. Once all the information is entered click 'Save Configuration' (fig. b)
- 4. The device is now connected to the WiFi network (fig.c)

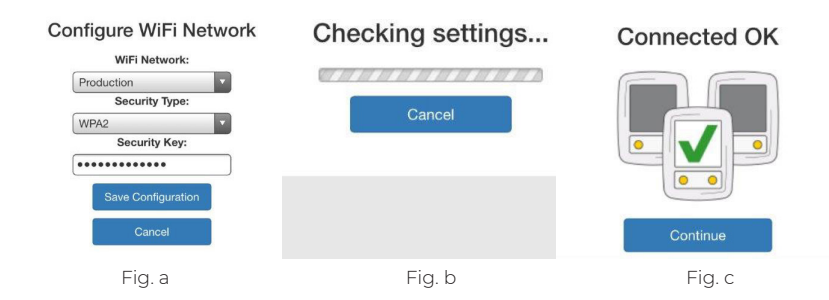

# **CONNECTING THE DEVICE TO THE INTERNET USING THE USB CABLE**

1. Open ThermaData Studio and select 'ThermaData®'

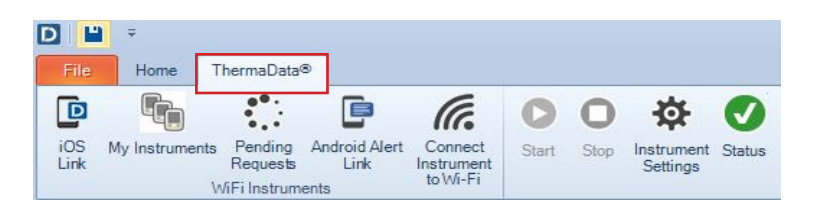

- 2. Connect the ThermaData WiFi to a PC or a laptop via the USB cable provided
- 3. Click on 'Connect Instrument to WiFi'

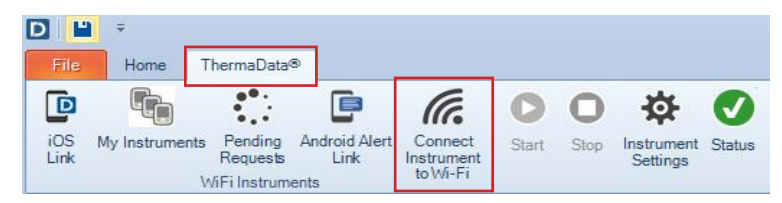

4. Select appropriate WiFi connection from the drop down menu and enter the necessary details

(Wait for the green bar to load across, whilst the software scans for available networks)

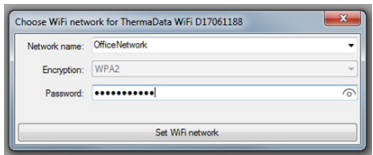

The device will connect and display a WiFi signal indicator  $\hat{\mathbf{m}}$  and a cloud  $\hat{\mathbf{m}}$  in the top left hand corner of the device's LCD within a few seconds.

#### **PAIRING THE DEVICE TO THERMADATA STUDIO**

Click 'My Instruments' and input the instrument serial number in the 'Add Instruments #' text box. (The serial number can be found on the rear label of the instrument)

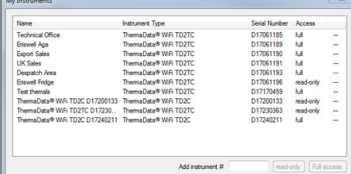

### **READ ONLY**

- 1. If selecting 'Read Only' the user will have limited access to the device and can only view information – not adjust.
- 2. Select 'Read-Only' and enter the 8 Digit Connection Key on the rear of the unit (2nd row)

#### **FULL ACCESS**

- 1. If selecting 'Full-Access' the user will have unlimited access to the device and can adjust settings.
- 2. Select 'Full-Access', you will be prompted to press the 'Start' button on the instruments front panel 5 consecutive times, this will then give you a unique pairing code, enter this code into the text bar on the window.

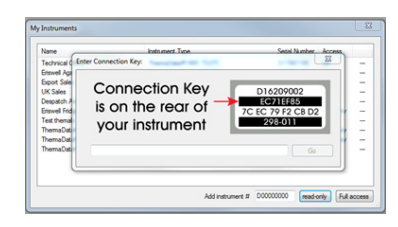

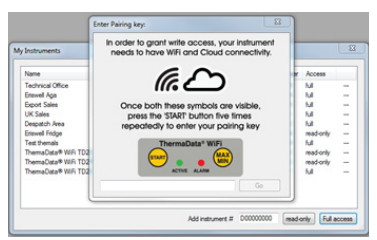